**Outlook**

# **Migrate POP3 email**

- 1. Move or copy .pst folder to \local\path
- 2. Setup new email address from within Outlook (File → Account Settings) and select the .pst file when setting up the email manually
- 3. Do not use the \default\path (which is My Documents\Outlook Files) as \local\path, as you might run into unknown errors if doing so

## **Default mail settings**

<html> <table class="table-slist">

```
<tr>
     <td style="width: 35%;">
     <h2>Default Ports:</h2>
    \lt/td <td style="width: 35%;">Server:</td>
     <td style="width: 15%;">Authentication:</td>
     <td style="width: 15%;">Port:</td>
\langletr>
 <tr>
     <td>SMTP Server (Outgoing Messages)</td>
     <td>Non-Encrypted</td>
    <td>AUTH</td>
     <td>25 (or 587)</td>
\langletr>
<tr><td>&nbsp;</td>
     <td>Secure (TLS)</td>
     <td>StartTLS</td>
     <td>587</td>
\langletr>
<tr><td>&nbsp;</td>
     <td>Secure (SSL)</td>
    <td>SSL</td>
     <td>465</td>
\langletr>
 <tr>
     <td>POP3 Server (Incoming Messages)</td>
     <td>Non-Encrypted</td>
     <td>AUTH</td>
     <td>110</td>
\langletr>
```

```
<tr><td>&nbsp;</td>
         <td>Secure (SSL)</td>
        <td>SSL</td>
        <td>995</td>
    \langletr>
</table>
```
</html> [A List of SMTP and POP3 Server](http://www.arclab.com/en/amlc/list-of-smtp-and-pop3-servers-mailserver-list.html)

### **Yahoo mail settings**

Incoming Mail (POP) Server - Requires SSL

```
 Server - pop.mail.yahoo.com
 Port - 995
 Requires SSL - Yes
```
Outgoing Mail (SMTP) Server - Requires TLS

 Server - smtp.mail.yahoo.com Port - 465 or 587 Requires SSL - Yes Requires authentication - Yes

If your POP client doesn't offer TLS, you'll still be able to use SSL.

Login info - Requires authentication

```
 Email address - Your full email address (name@domain.com.)
 Password - Your account's password.
```
#### **Clean up mailbox**

- [Tips For Cleaning Up Your Mailbox](http://www.howto-outlook.com/howto/cleanmailbox.htm)
- [Reduce the size of Outlook Data Files \(.pst and .ost\)](https://support.office.com/en-us/article/Reduce-the-size-of-Outlook-Data-Files-pst-and-ost-e4c6a4f1-d39c-47dc-a4fa-abe96dc8c7ef)
- [How to deal with Outlook Error code 0x8004060C?](http://recover-email.blogspot.com/2013/05/how-to-deal-with-outlook-error-code.html)

### **Change Calendar sort criteria**

Sub FileAs()

```
(Outlook 2003) Dim oFolder As MAPIFolder
(Outlook 2007) Dim oFolder As Folder
Set oFolder = Session. PickFolder
```

```
If oFolder Is Nothing Then Exit Sub
For Each Item In oFolder.Items
Dim oContact As ContactItem
Set oContact = Item
If Not oContact Is Nothing Then
If oContact.FirstName = "" Then
oContact.FileAs = oContact.LastName
ElseIf oContact.LastName = "" Then
oContact.FileAs = oContact.FirstName
ElseIf oContact.LastName <> "" Then
oContact.FileAs = oContact.FirstName & ", " & oContact.LastName
End If
oContact.Save
Set oContact = Nothing
End If
```
Next

End Sub

#### **reset Outlook folder names to default language of the client**

Outlook /ResetFolderNames

#### **Start Outlook as Administrator**

Hold Ctrl-Shift when clicking the Outlook icon.

### **Delete or archive older calendar items**

Over time, all of your saved calendar items might add up to a large number and occupy a large amount of space in your data file. To free some of this space, you can reduce the number of saved items by archiving or deleting them.

#### **Archive your calendar items**

The archive process deletes items from your data file after first making a backup of the items in another Outlook data file.

- 1. Click the **File** tab.
- 2. Under **Mailbox Cleanup**, click **Cleanup Tools**.
- 3. Click **Archive**.
	- Note: Some organizations turn off the ability for users to create Outlook Data Files (.pst)

#### 4. Click **Archive this folder and all subfolders**.

○ If you created additional calendars, selecting this setting will archive items from those calendars as well.

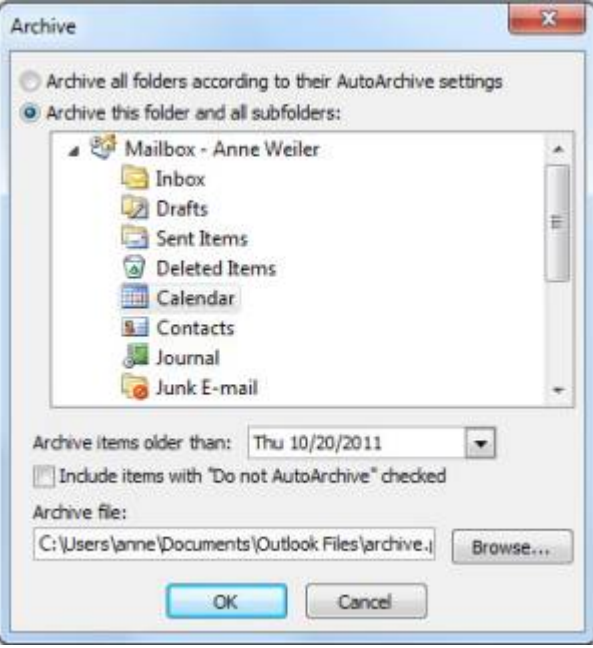

5. In the folder list, click **Calendar**[.](https://wiki.condrau.com/_detail/win7:archive-calendar.jpg?id=win7%3Aoutlook)

 In the Archive items older than list, select the date that you want. To archive everything, select a date in the future.

 If you want, select the Include items with "Do not AutoArchive" checked check box.

 Selecting this check box will archive everything, including items that you marked as exceptions to AutoArchive.

 You can accept the file location where the archive file will be saved, or you can browse to a different folder and provide the file name of your choice.

 Note: We recommend that you make a note of this location so that you can easily find the archive file later.

Click OK.

 The archiving process begins. When you return to the main Outlook view by clicking the Home tab, the Outlook status bar indicates that the archive is in progress.

#### Archiving status bar

 To cancel the archive in progress, click Archiving stop button. Any items that were already archived up to that point will remain in the archive file.

Top of Page Delete all items on your calendar

The process of deleting removes all the items from your data file without making a backup.

Warning: The following steps will delete all items in your calendar, including holidays that are automatically added to the calendar. You can replace default Outlook holidays that are deleted during these steps, but all other calendar items will be permanently deleted.

In the Navigation Pane, click Calendar.

 On the View tab, in the Current View group, click Change View, and then click List.

Click in the item list, and then press CTRL+A.

All items in the list should now be selected.

Press DELETE.

Top of Page

### **Links**

- [Working with Outlook calendar](https://www.add-in-express.com/creating-addins-blog/2013/06/10/outlook-calendar-appointment-meeting-items/)
- [Adding Birthdays and Anniversaries to Outlook's Calendar](http://www.slipstick.com/outlook/contacts/adding-birthdays-and-anniversaries-to-outlooks-calendar/)

From: <https://wiki.condrau.com/> - **Bernard's Wiki**

Permanent link: **<https://wiki.condrau.com/win7:outlook?rev=1458201346>**

Last update: **2016/03/17 14:55**

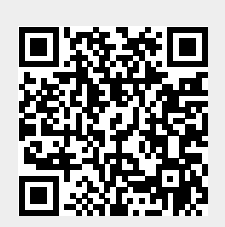